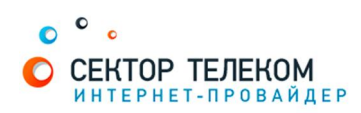

# **НАСТРОЙКА МАРШРУТИЗАТОРА ACORP**

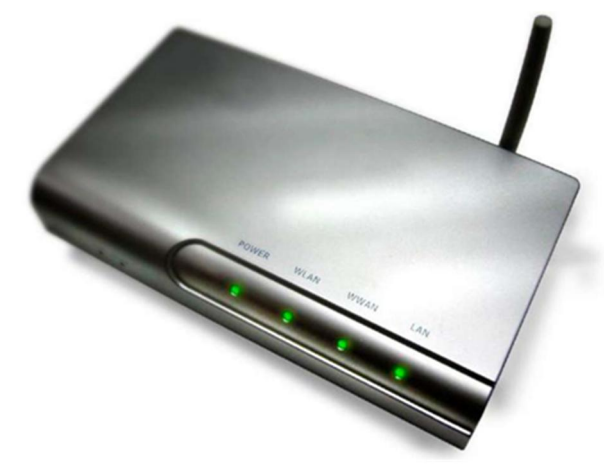

### 1. **Правильное подключение роутера к ПК/Ноутбуку:**

С обратной стороны роутера (в дальнейшем устройства) расположены 5 портов.

4 порта «LAN» служат для подключения оборудования, которое будет работать через кабель. Отдельный порт с надписью «Internet» служит для подключения интернеткабеля от провайдера.

Соответственно для правильного подключения или настройки устройства, необходимо подключить кабель, который идет в комплекте, В любой из четырех портов «LAN».

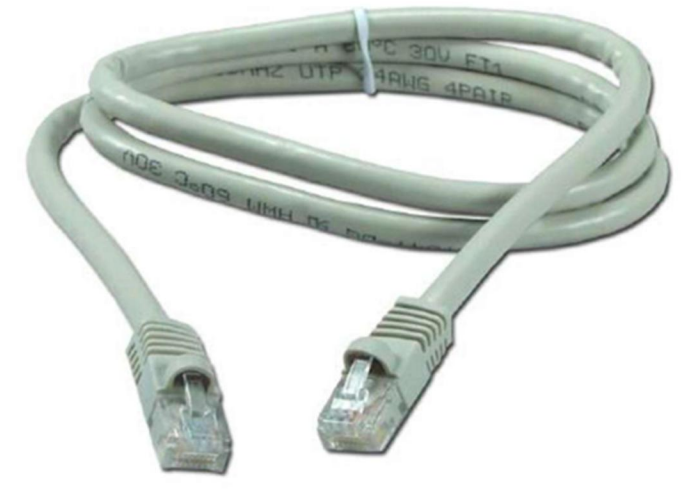

### 2. **Настройка устройства**

После правильного подключения, открываем любую программу для просмотра страниц в интернете (Opera, Mozila FireFox, Google Chrome, Internet Explorer и т.д...) и в адресной строке (именно в адресной, НЕ в поисковой, чтобы её найти, необходимо нажать одновременно две клавиши «ctrl» и «L») необходимо написать следующий адрес: 192.168.1.254 (для перехода на эту страницу подключение к интернету не требуется, достаточно сразу после соединения ПК(или ноутбука) с роутером, с помощью кабеля, перейти по адресу 192.168.1.254)

В окне авторизации необходимо ввести данные для входа в меню настроек роутера по умолчанию -имя пользователя - admin, пароль для входа так же admin. Далее откроется меню настройки:

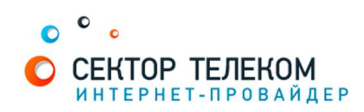

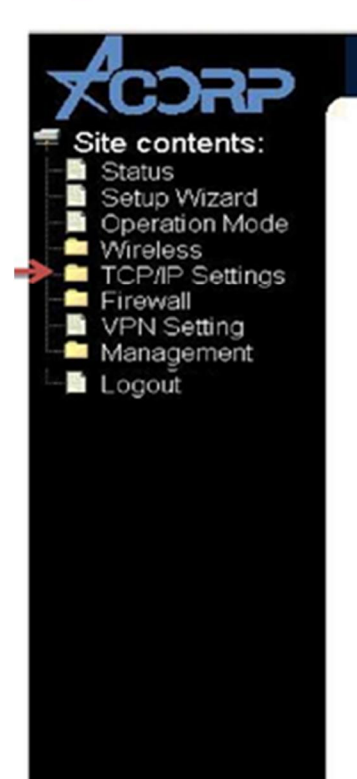

# **WLAN Broadband Router**

# **Broadband Router Status**

This page shows the current status and some basic settings of the device.

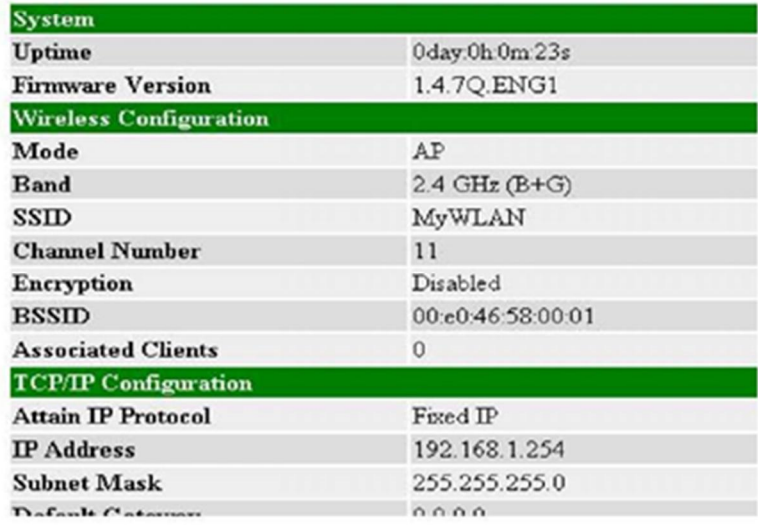

Открываем пункт настроек TCP/IPSettings, далее переходим в подпункт WANInterface, заполняем поля следующим образом как показано на рисунке 7(изменять необходимо только перечисленные ниже поля):

- WAN access type PPPoE
- Username логин с договора Дом.ру
- Password пароль с договора Дом.ру
- $-MTU$  size 1492

■ Ставим галочки рядом с пунктами «EnableuPNP» и «Enablepingaccess»

И нажимаем «ApplyChanges».

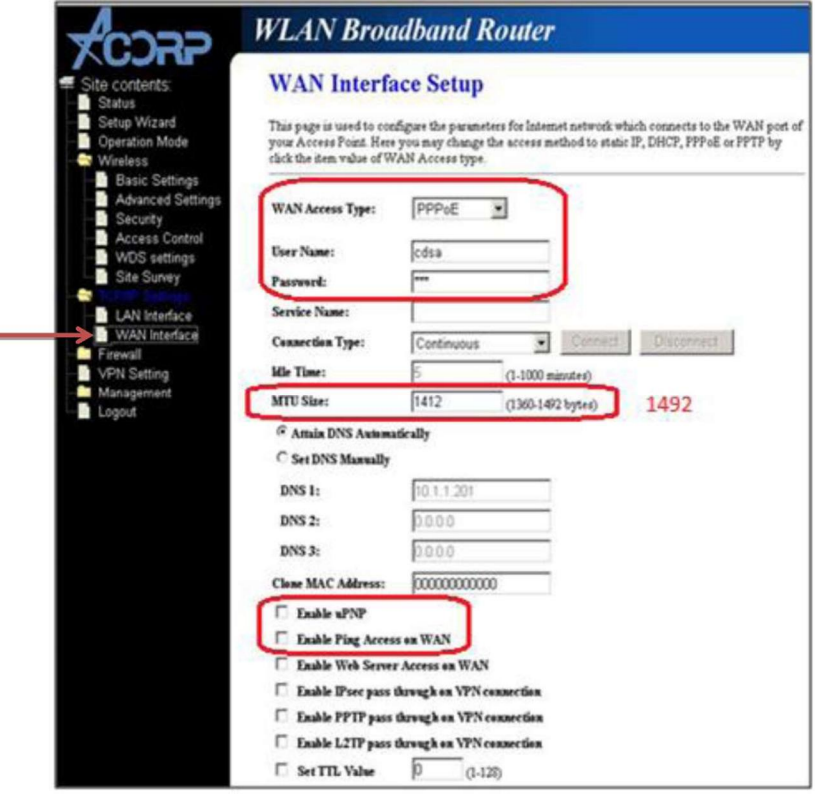

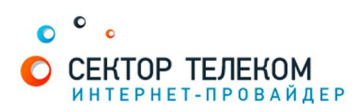

#### 3. Настройка беспроводного сетевого соединения

Переходим в раздел «Wireless», затем в подпункт «Basic Settings»

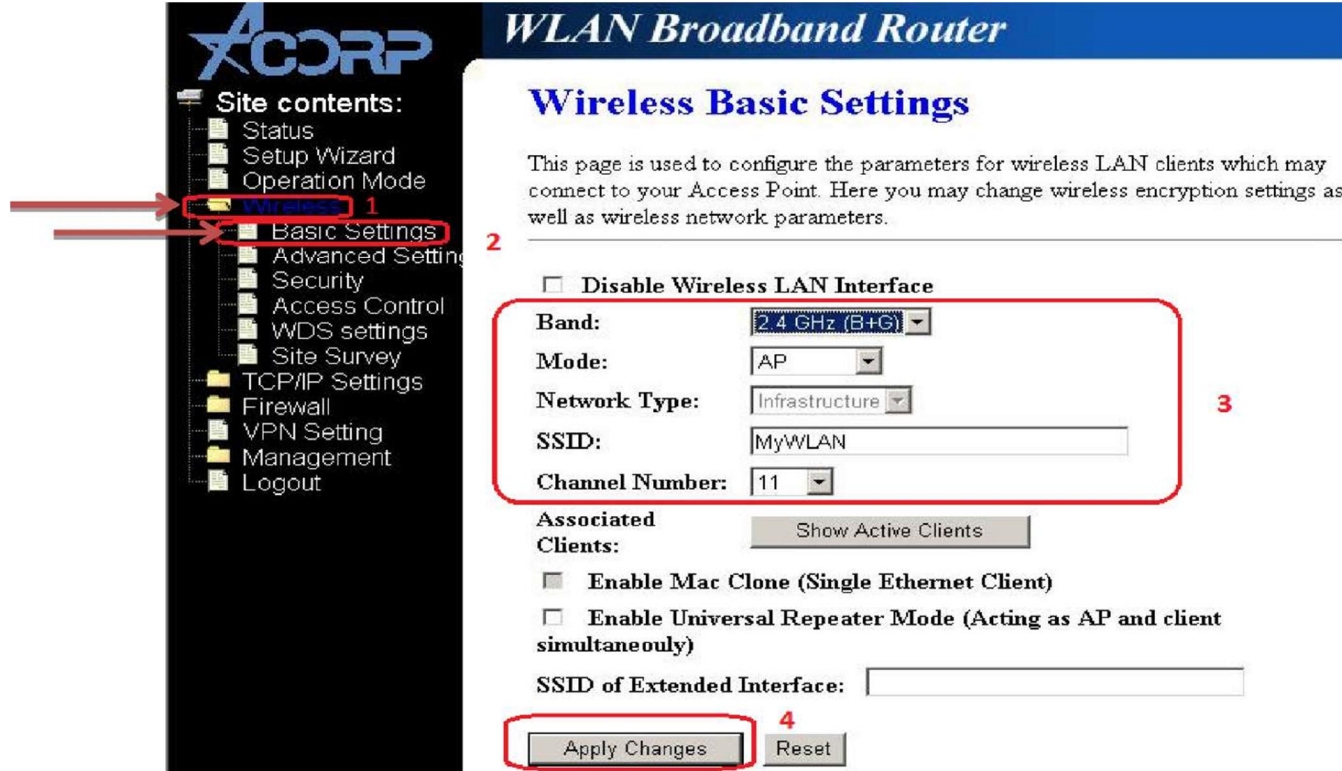

И изменяем следующие пункты:

- Mode AP
- SSID необходимо ввести название сети, которое вы придумаете сами (обязательно латинскими буквами или цифрами).

Нажимаем кнопку Apply Changes для сохранения изменений

#### 4. Настройки безопасности беспроводной сети.

- В подразделе Security изменяем следующие пункты:
- Encryption WPA2 Mixed
- В поле PreSharedkey вводим пароль для вашей беспроводной сети, для того что бы только вы могли подключаться к вашей беспроводной сети. Ключ минимум 8 символов(литинские буквы и цифры).

Нажимаем кнопку Apply Changes сохранения настроек.

### Настройка роутера завершена!